# **Manuel d'utilisation du Front Office du service SMS-U 1.x**

Documentation pour l'ancienne version de [SMS-U](https://www.esup-portail.org/wiki/display/PROJSMSU/ESUP-SMS-U)

- [Présentation du Front Office de SMS-U](#page-0-0)
	- <sup>o</sup> [Contexte du projet](#page-0-1)
	- $O$  [But](#page-1-0)
	- [Plan du site droits d'accès](#page-1-1)
	- o [Remarques](#page-1-2)
	- <sup>o</sup> [Glossaire](#page-1-3)
- [Utilisation du Front Office](#page-1-4)
	- o [Accueil](#page-1-5)
	- <sup>o</sup> [Adhésion](#page-1-6)
		- [Adhérer au service SMSU](#page-1-7)
		- [Valider l'adhésion au service SMSU](#page-1-8) [Modifier l'abonnement aux services](#page-2-0)
	- [Envoi SMS](#page-2-1)
	- - [Rédiger un SMS](#page-2-2) [Groupe d'envoi](#page-2-3)
			- [Service](#page-2-4)
				- [Destinataires](#page-2-5)
					- [Groupe d'utilisateur](#page-2-6)
						- <sup>o</sup> [Utilisateurs](#page-2-7)
						- [Numéros de téléphones](#page-2-8)
						- [Liste de numéros de téléphone](#page-2-9)
					- <sup>o</sup> [Requête LDAP](#page-3-0)
				- [Modèles de messages SMS](#page-3-1)
		- [Corps du SMS](#page-3-2)
		- **[Envoi de mail conjoint](#page-3-3)** 
			- [Envoyer un mail aux destinataires du SMS](#page-3-4)
			- [Ajouter des destinataires supplémentaires](#page-3-5) • [Modèles de messages mail](#page-3-6)
			- [Objet du mail](#page-4-0)
			-
		- [Corps du mail](#page-4-1) **[Envoyer le message](#page-4-2)**
	- <sup>o</sup> [Suivi des envois](#page-4-3)
	- [Filtres](#page-4-4)
		- **[Trier les messages](#page-4-5)**
		- [Afficher le détail d'un envoi](#page-4-6)
	- [Approbation d'envoi](#page-5-0)
	- <sup>o</sup> [Approuver un envoi](#page-5-1)
		-
		- [Confirmer un envoi](#page-5-2) [Refuser un envoi](#page-5-3)
		-
	- <sup>o</sup> [Gestion des modèles](#page-5-4)
		- [Créer un modèle de message](#page-5-5)
		- **[Modifier un modèle de message](#page-5-6)** [Supprimer un modèle de message](#page-5-7)
	- [Gestion des rôles](#page-5-8)
		-
		- [Rôle SUPER\\_ADMIN](#page-5-9)
		- [Créer un rôle](#page-5-10)
		- [Détail des droits associés aux fonctions](#page-6-0)
		- [Modifier un rôle](#page-6-1)
		- [Supprimer un rôle](#page-6-2)
	- <sup>o</sup> [Gestion des groupes](#page-6-3)
		- [Créer un groupe](#page-7-0)
		- **[Rechercher un superviseur](#page-7-1)**
		- [Ajouter un superviseur](#page-7-2)
		- [Supprimer un superviseur](#page-7-3)
		- **[Modifier un groupe](#page-7-4)**
		- [Ajouter un crédit](#page-7-5)
		- [Supprimer un groupe](#page-7-6)
	- <sup>o</sup> [Gestion des services](#page-7-7)
		- [Créer un service](#page-7-8)
			- **[Modifier un service](#page-8-0)**
			- **[Supprimer un service](#page-8-1)**
	- o [Préférences](#page-8-2)
		- **[Modifier les préférences utilisateur](#page-8-3)**
	- <sup>o</sup> [A propos](#page-8-4)

# <span id="page-0-1"></span><span id="page-0-0"></span>Présentation du Front Office de SMS-U

## Contexte du projet

[Présentation des 4 applications du service SMS-U \(smsu, smsuapi, smsuapiadmin, smsuapimail\)](https://www.esup-portail.org/wiki/pages/viewpage.action?pageId=132710471)

## <span id="page-1-0"></span>But

Les services offerts par le front office du SMS-U sont les suivants :

- Adhésion au service (pour les personnes déclarées dans l'annuaire de l'établissement)
- Edition et envoi d'un message SMS (\*)
- Validation d'un envoi de SMS (\*)
- Suivi des envois (\*)
- Administration du service (\*)
	- Gestion des modèles pour rédiger des SMS et des mails
	- <sup>o</sup> Gestion des services régit par des conditions particulières.
	- Gestion des rôles (sélection d'un ensemble de fonctionnalités)
	- Affectation des rôles aux utilisateurs ou groupes d'utilisateurs
- Administration comptable du service (\*) : affectation des quotas de SMS aux établissements, comptes d'imputations, groupes et utilisateurs.

(\*) pour les utilisateurs du portail ayant les droits adéquats.

## <span id="page-1-1"></span>Plan du site – droits d'accès

#### ? Pièce jointe inconnue

Le site se décompose en plusieurs écrans regroupant chacun une des fonctionnalités offerte. L'accès aux différents écrans est conditionné par les droits de l'utilisateur.

Les droits d'un utilisateur sont l'union des droits accordés aux rôles de ses groupes d'appartenance.

## <span id="page-1-2"></span>Remarques

La présentation des écrans du service est dépendante des feuilles de styles installées au sein du portail dans lequel il est installé. Les copies d'écran ont pour but de présenter les actions disponibles, des différences de présentation peuvent apparaître suivant l'environnement de déploiement.

## <span id="page-1-3"></span>**Glossaire**

[Glossaire des manuels du service SMS-U](https://www.esup-portail.org/wiki/display/PROJSMSU/Glossaire+des+manuels+du+service+SMS-U)

# <span id="page-1-4"></span>Utilisation du Front Office

## <span id="page-1-5"></span>Accueil

? Pièce jointe inconnue

La page d'accueil est la page sur laquelle arrive un utilisateur se connectant à l'application. L'utilisateur peut retourner à tout moment sur la page d'accueil en utilisant le menu accueil.

## <span id="page-1-6"></span>Adhésion

## <span id="page-1-7"></span>**Adhérer au service SMSU**

Aller sur l'écran d'adhésion du service SMSU.

#### ? Pièce jointe inconnue

Saisissez le numéro de téléphone, validez les conditions générales, choisissez les conditions particulières puis cliquez sur le bouton de validation des informations.

#### ? Pièce jointe inconnue

## <span id="page-1-8"></span>**Valider l'adhésion au service SMSU**

Suivant le paramétrage de l'application, un code envoyé par SMS peut être demandé à l'utilisateur pour valider son inscription. Aller sur l'écran d'adhésion.

? Pièce jointe inconnue

Saisissez le code reçu suite à l'adhésion au service et validez le code

? Pièce jointe inconnue

### <span id="page-2-0"></span>**Modifier l'abonnement aux services**

Aller sur l'écran d'adhésion du service SMSU.

? Pièce jointe inconnue

Modifier les champs nécessaires puis valider les informations.

? Pièce jointe inconnue

## <span id="page-2-1"></span>Envoi SMS

### <span id="page-2-2"></span>**Rédiger un SMS**

#### <span id="page-2-3"></span>**Groupe d'envoi**

Sélectionner un groupe d'envoi parmi vos groupes d'appartenance.

? Pièce jointe inconnue

#### <span id="page-2-4"></span>**Service**

Sélectionnez un service destinataire parmi les services disponibles.

? Pièce jointe inconnue

#### <span id="page-2-5"></span>**Destinataires**

Sélectionnez un ou plusieurs destinataires parmi les types de destinataires disponibles. Les types de destinataires disponibles dépend des droits de l'utilisateur.

#### <span id="page-2-6"></span>Groupe d'utilisateur

Sélectionnez un groupe d'utilisateurs parmi les groupes disponibles

? Pièce jointe inconnue

#### <span id="page-2-7"></span>**Utilisateurs**

Recherchez un utilisateur ayant souscrit au service sélectionné en saisissant tout ou partie de ses noms et prénoms puis cliquez sur le bouton de recherche.

? Pièce jointe inconnue

Ajoutez un ou plusieurs destinataires à l'aide du bouton Ajouter.

#### <span id="page-2-8"></span>Numéros de téléphones

Saisissez un numéro de téléphone dans le champ de saisie et ajoutez le à la liste destinataire à l'aide du bouton ajouter.

? Pièce jointe inconnue

<span id="page-2-9"></span>Liste de numéros de téléphone

Saisissez une liste de numéros de téléphone dans le champ de saisie et ajoutez les à la liste destinataire à l'aide du bouton ajouter.

Cette fonctionnalité permet de coller une longue liste de numéros précédemment sélectionnés dans un tableur. L'application prend tous les numéros de téléphone dans le champ de saisie et ignore tout le reste.

#### Pièce jointe inconnue ?

#### <span id="page-3-0"></span>Requête LDAP

Saisissez une requête LDAP et lancez la recherche grâce au bouton rechercher.

? Pièce jointe inconnue

Ajouter un ou plusieurs destinataires grâce au bouton ajouter.

#### <span id="page-3-1"></span>**Modèles de messages SMS**

Si besoin, sélectionnez un modèle de message parmi les modèles disponibles.

? Pièce jointe inconnue

#### <span id="page-3-2"></span>**Corps du SMS**

Saisissez le corps du message. Préfixe et signature ne peuvent être remplis que par la sélection d'un modèle de message.

#### ? Pièce jointe inconnue

Le message peut contenir des balises dynamiques qui seront personnalisées lors de l'envoi effectif du message :

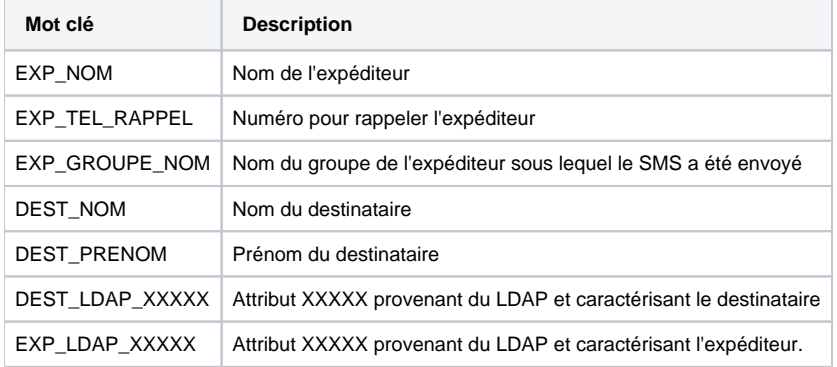

### <span id="page-3-3"></span>**Envoi de mail conjoint**

L'utilisateur peut envoyer un mail conjointement à un SMS en cochant la case idoine.

? Pièce jointe inconnue

Cette action rend disponible les options d'envoi de mail décrites ci-dessous.

#### <span id="page-3-4"></span>**Envoyer un mail aux destinataires du SMS**

Cochez la case à cocher d'envoi de mail aux destinataires du SMS.

? Pièce jointe inconnue

### <span id="page-3-5"></span>**Ajouter des destinataires supplémentaires**

Saisissez les adresses mails complémentaires dans le champ de saisie. Les adresses doivent être séparées par une virgule.

? Pièce jointe inconnue

#### <span id="page-3-6"></span>**Modèles de messages mail**

Si besoin, sélectionnez un modèle de message parmi les modèles disponibles.

#### ? Pièce jointe inconnue

Par défaut le modèle sélectionné est le même que le modèle de SMS.

#### <span id="page-4-0"></span>**Objet du mail**

Saisissez l'objet du mail dans le champ idoine.

? Pièce jointe inconnue

#### <span id="page-4-1"></span>**Corps du mail**

Saisissez le corps du message. Préfixe et signature ne peuvent être remplis que par la sélection d'un modèle de message.

Pièce jointe inconnue ?

Le message peut contenir des balises dynamiques qui seront personnalisées lors de l'envoi effectif du message :

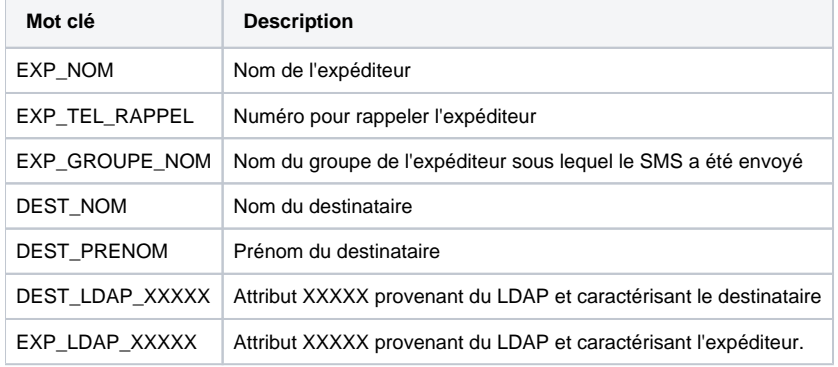

### <span id="page-4-2"></span>**Envoyer le message**

Utilisez le bouton d'action d'envoi de SMS.

? Pièce jointe inconnue

## <span id="page-4-3"></span>Suivi des envois

### <span id="page-4-4"></span>**Filtres**

Sélectionnez les filtres à appliquer à la recherche de messages parmi les filtres disponibles

? Pièce jointe inconnue

Un filtre vide signifie que le filtre ne sera pas appliqué. Les filtres disponibles sont les suivants :

- Par utilisateur
- Par modèle de SMS
- Par groupe
- Par compte d'imputation
- Par service
- Par date de début d'envoi Par date de fin d'envoi

La recherche s'effectue en lançant l'action de recherche via le bouton Rechercher.

Trier selon la dateAfficher le détail

? Pièce jointe inconnue

## <span id="page-4-5"></span>**Trier les messages**

<span id="page-4-6"></span>Triez les messages suivant leur date d'envoi en cliquant sur le titre de colonne « Date d'envoi »

## **Afficher le détail d'un envoi**

Affichez le détail d'un envoi en cliquant sur l'icône correspondant au message dans la colonne « Détail ».

? Pièce jointe inconnue

Pour retourner à l'écran de recherche des envois, utilisez le bouton Retour page de recherche.

## <span id="page-5-0"></span>Approbation d'envoi

## <span id="page-5-1"></span>Approuver un envoi

Un utilisateur superviseur d'un groupe peut être amené à valider l'envoi des messages à ce groupe.

? Pièce jointe inconnue

### <span id="page-5-2"></span>**Confirmer un envoi**

Utilisez le bouton Confirmer de l'envoi à confirmer.

### <span id="page-5-3"></span>**Refuser un envoi**

Utilisez le bouton Refuser de l'envoi à refuser.

## <span id="page-5-4"></span>Gestion des modèles

### <span id="page-5-5"></span>**Créer un modèle de message**

Depuis l'écran général de gestion des modèles, cliquez sur le bouton Créer nouveau modèle.

? Pièce jointe inconnue

Dans l'écran de saisie des données de modèle, saisissez les champs voulus puis cliquez sur Enregistrer pour créer le modèle ou Annuler pour annuler l'opération.

? Pièce jointe inconnue

## <span id="page-5-6"></span>**Modifier un modèle de message**

Depuis l'écran général de gestion des modèles, cliquez sur le bouton Modifier du modèle à modifier.

? Pièce jointe inconnue

Dans l'écran de saisie des données de modèle, saisissez les champs voulus puis cliquez sur Enregistrer pour modifier le modèle ou Annuler pour annuler l'opération.

Pièce jointe inconnue 2

### <span id="page-5-7"></span>**Supprimer un modèle de message**

Depuis l'écran général de gestion des modèles, cliquez sur le bouton Supprimer du modèle à modifier. Seuls les modèles non affectés à des messages déjà envoyés peuvent être supprimés.

? Pièce jointe inconnue

## <span id="page-5-8"></span>Gestion des rôles

## <span id="page-5-9"></span>**Rôle SUPER\_ADMIN**

Le rôle SUPER\_ADMIN ne peut être ni supprimer ni modifier. Ce rôle donne accès à l'ensemble des fonctionnalités du service.

## <span id="page-5-10"></span>**Créer un rôle**

Depuis l'écran général de gestion des rôles, cliquez sur le bouton Créer un rôle.

#### ? Pièce jointe inconnue

Dans l'écran de saisie des données de rôle, saisissez données du rôle puis cliquez sur Enregistrer pour créer le modèle ou Retour à la liste des rôles pour annuler l'opération.

Pièce jointe inconnue ?

## <span id="page-6-0"></span>**Détail des droits associés aux fonctions**

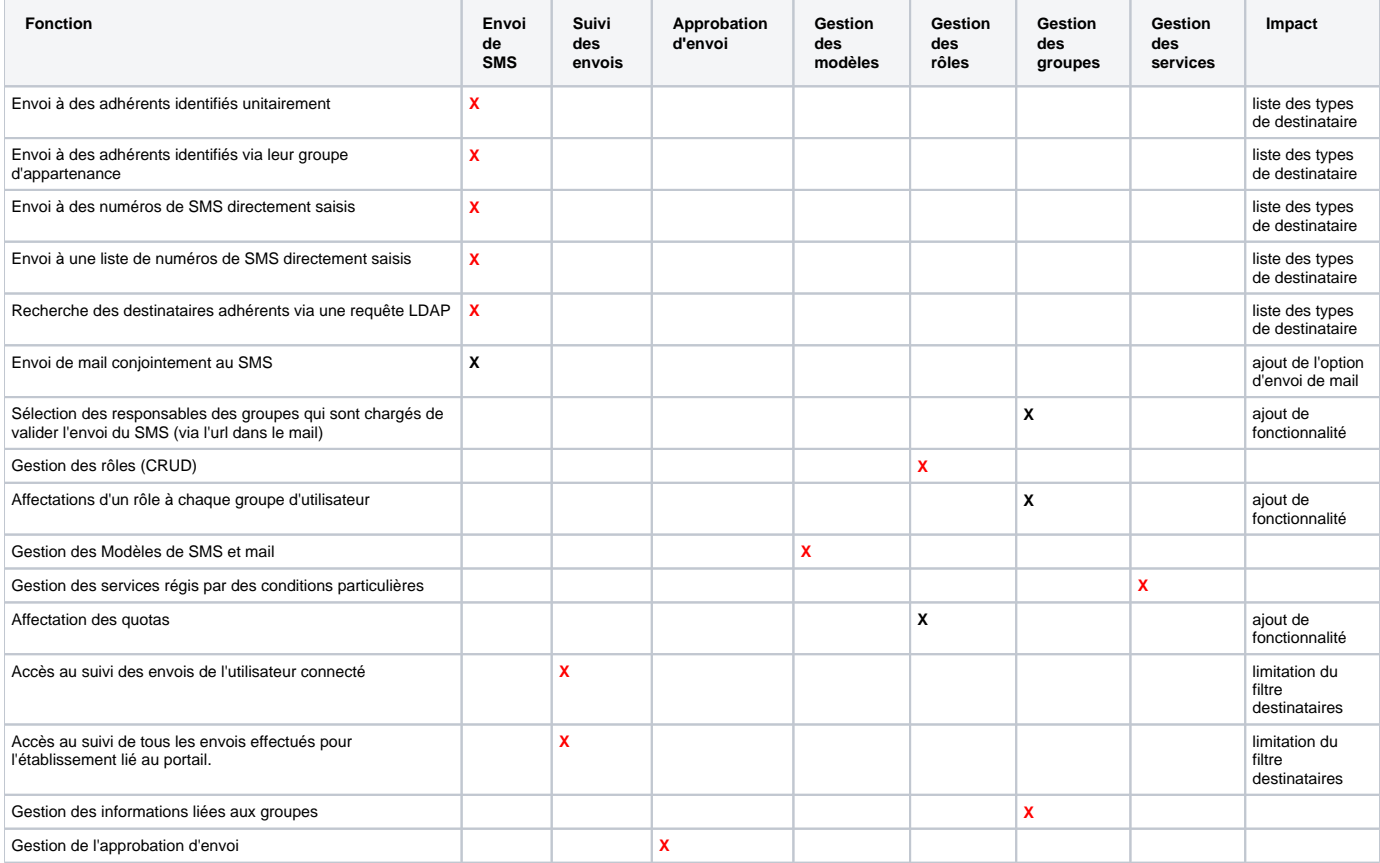

#### **X : fonctions permettant l'accès à la page**

**X : fonctionnalité ne permettant pas l'accès à une page**

## <span id="page-6-1"></span>**Modifier un rôle**

Depuis l'écran général de gestion des rôles, cliquez sur l'icône de modification du rôle à modifier.

#### ? Pièce jointe inconnue

Dans l'écran de saisie des données de rôle, saisissez données du rôle puis cliquez sur Enregistrer pour créer le modèle ou Retour à la liste des rôles pour annuler l'opération.

#### ? Pièce jointe inconnue

Un utilisateur, hormis un super - utilisateur ne peut pas modifier les droits de ses groupes.

### <span id="page-6-2"></span>**Supprimer un rôle**

Depuis l'écran de gestion des rôles, cliquez sur l'icône de suppression du rôle à supprimer. Seuls les rôles non appliqués à des groupes peuvent être supprimés.

<span id="page-6-3"></span>? Pièce jointe inconnue

## Gestion des groupes

## <span id="page-7-0"></span>**Créer un groupe**

Depuis l'écran général de gestion des groupes, cliquez sur le bouton Créer un groupe.

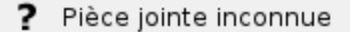

Dans l'écran de saisie des données de groupe, saisissez données du groupe puis cliquez sur Enregistrer pour créer le groupe ou Retour à la liste des groupes pour annuler l'opération.

Pièce jointe inconnue 7

Informations concernant les champs

- Identifiant de groupe : identifiant de groupe tel que reconnu par le portail.
- Compte d'imputation : nom du compte paramétré en back office sur lequel l'envoi de SMS sera débité.

## <span id="page-7-1"></span>**Rechercher un superviseur**

Saisissez tout ou partie d'un nom et/ou prénom de personne dans le champ de recherche et cliquez sur le bouton Rechercher.

? Pièce jointe inconnue

## <span id="page-7-2"></span>**Ajouter un superviseur**

Suite à une recherche de superviseurs, cliquez sur le bouton Ajouter de la personne retournée pour l'ajouter à la liste des superviseurs du groupe.

? Pièce jointe inconnue

## <span id="page-7-3"></span>**Supprimer un superviseur**

Dans la liste des superviseurs d'un groupe, cliquez sur le bouton Supprimer pour supprimer un superviseur.

? Pièce jointe inconnue

## <span id="page-7-4"></span>**Modifier un groupe**

Depuis l'écran général de gestion des groupes, cliquez sur le bouton de détail de groupe du groupe à modifier.

? Pièce jointe inconnue

Dans l'écran de saisie des données de groupe, saisissez données du groupe puis cliquez sur Enregistrer pour modifier le groupe ou Retour à la liste des groupes pour annuler l'opération.

? Pièce jointe inconnue

## <span id="page-7-5"></span>**Ajouter un crédit**

Depuis l'écran de modification d'un groupe, saisissez le crédit dans le champ idoine et cliquez sur le bouton Modifier.

? Pièce jointe inconnue

## <span id="page-7-6"></span>**Supprimer un groupe**

Depuis l'écran général de gestion des groupes, cliquez sur le bouton de suppression du groupe à supprimer.

? Pièce jointe inconnue

## <span id="page-7-7"></span>Gestion des services

## <span id="page-7-8"></span>**Créer un service**

Depuis l'écran général de gestion des services, cliquez sur le bouton Créer nouveau service.

#### 2 Pièce jointe inconnue

Dans l'écran de saisie des données de service, saisissez données du service puis cliquez sur Enregistrer pour créer le modèle ou Annuler pour annuler l'opération.

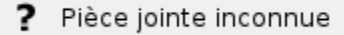

## <span id="page-8-0"></span>**Modifier un service**

Depuis l'écran général de gestion des services, cliquez sur l'icône de modification du service à modifier.

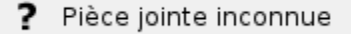

Dans l'écran de saisie des données de service, saisissez données du service puis cliquez sur Enregistrer pour créer le modèle ou Annuler pour annuler l'opération.

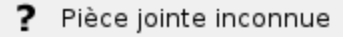

### <span id="page-8-1"></span>**Supprimer un service**

Depuis l'écran de gestion des rôles, cliquez sur l'icône de suppression du service à supprimer. Seuls les services non liés à des messages envoyés peuvent être supprimés.

? Pièce jointe inconnue

## <span id="page-8-2"></span>Préférences

## <span id="page-8-3"></span>**Modifier les préférences utilisateur**

Depuis l'écran préférences, sélectionnez la langue désirée.

2 Pièce jointe inconnue

## <span id="page-8-4"></span>A propos

Cet écran affiche les informations du portlet.